# **HOW TO DO KYC?**

Without the completion of KYC, you will not be able to perform any withdrawal/ profit cash out. At the same time, please ensure ALL your personal details are correct.

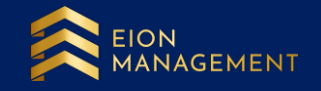

## **1. Use the correct link to login to your gold account.**

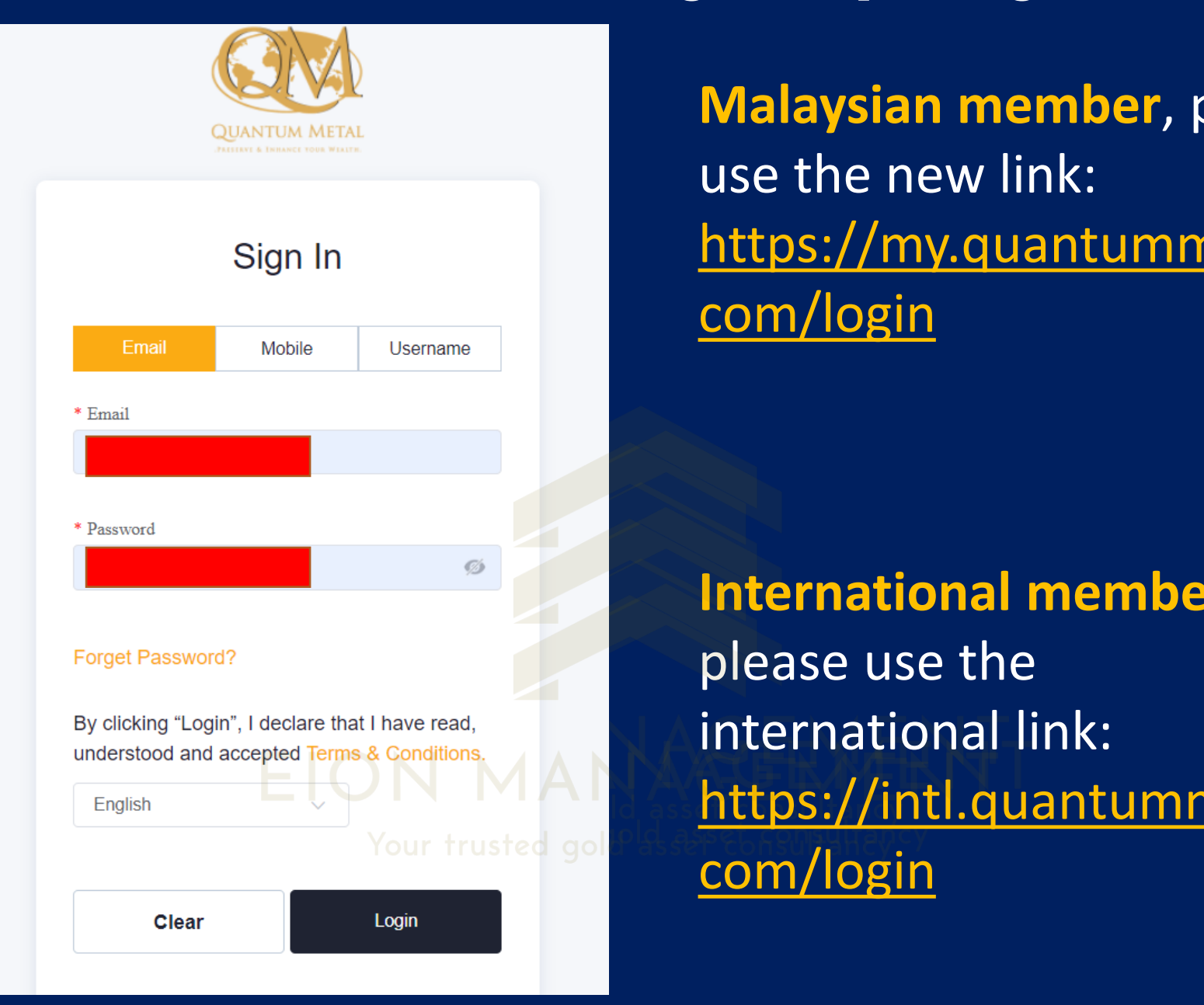

**Malaysian member**, please use the new link: [https://my.quantummetal.](https://my.quantummetal.com/login) com/login

**International member,**  please use the international link: [https://intl.quantummetal.](https://intl.quantummetal.com/login) com/login

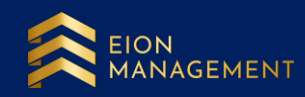

## **2. Go to USER SETTINGS > EDIT PROFILE**

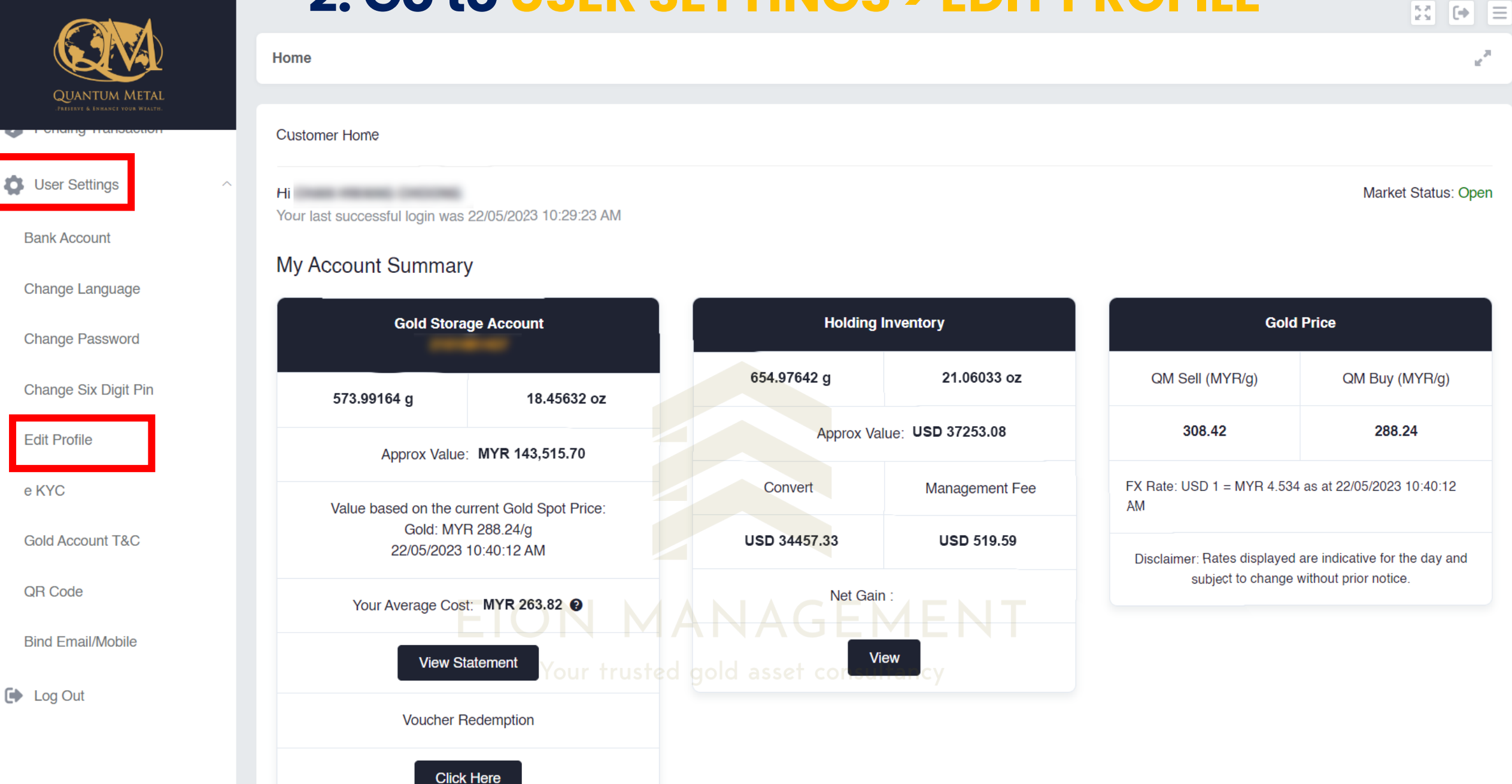

e KYC

### **3. Ensure your personal details are correctly filled up.**

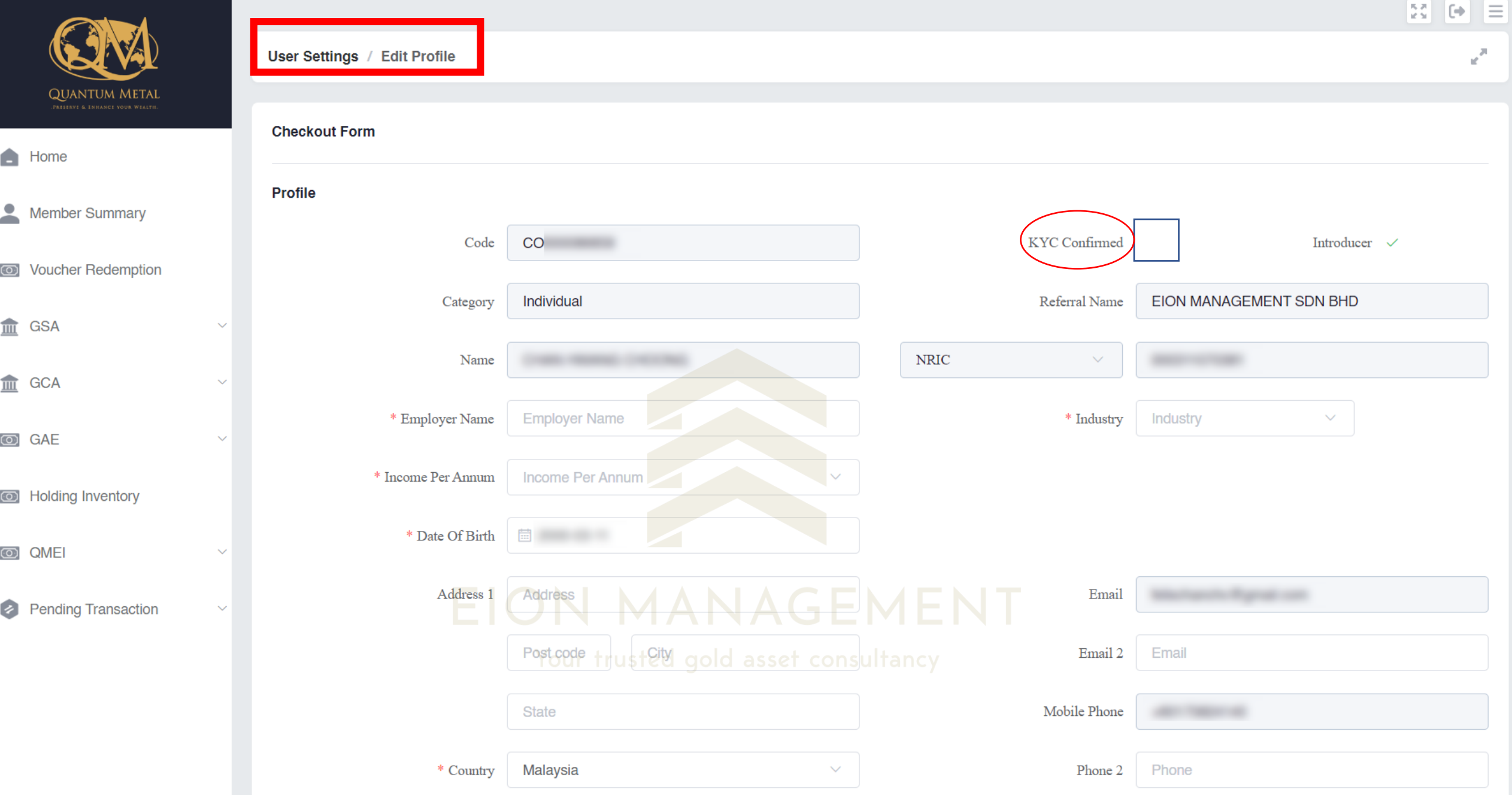

#### **Please ensure THESE TWO fields are filled up correctly.**

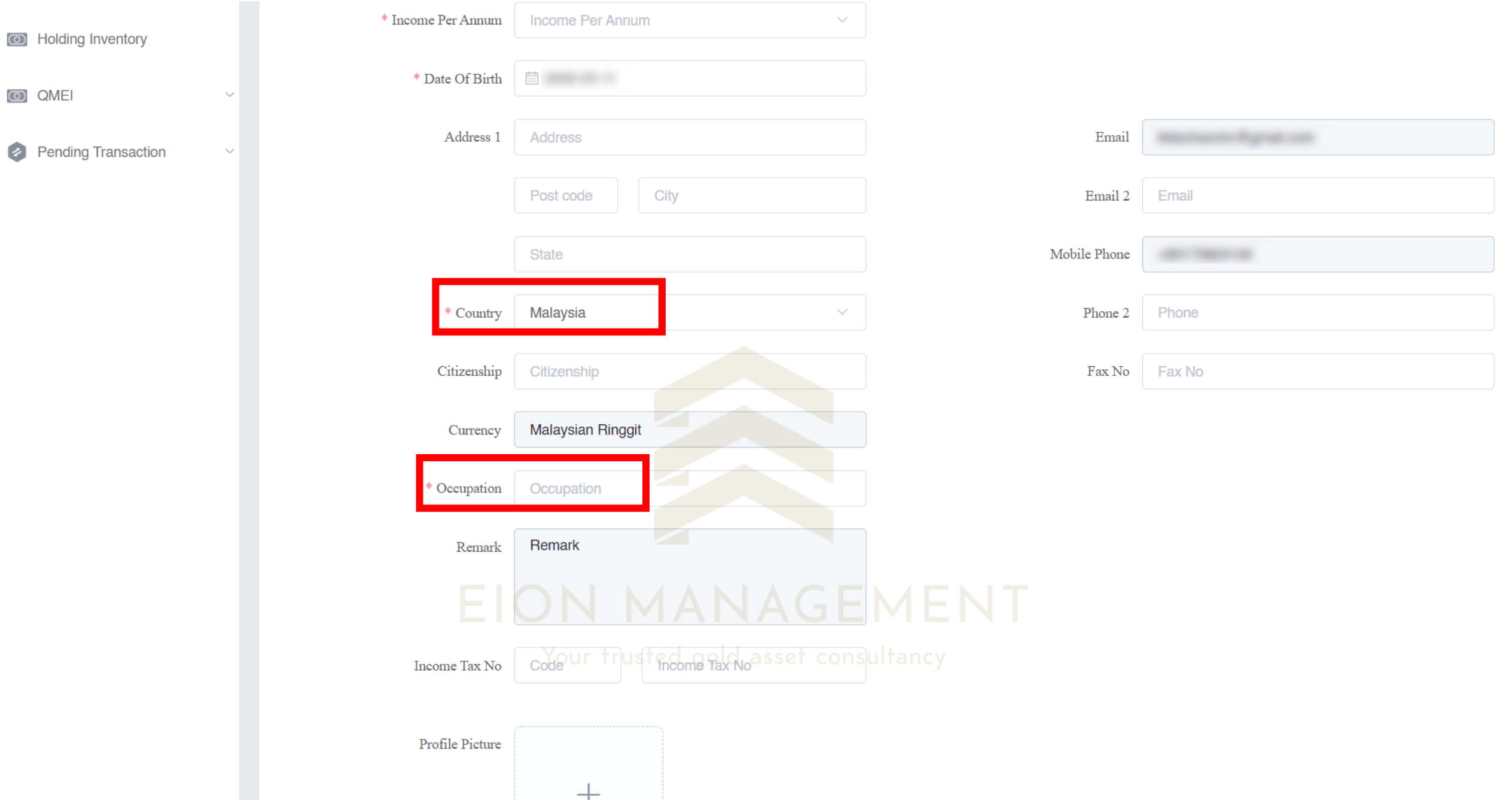

## **4. Ensure your nominee information is correctly filled up.**

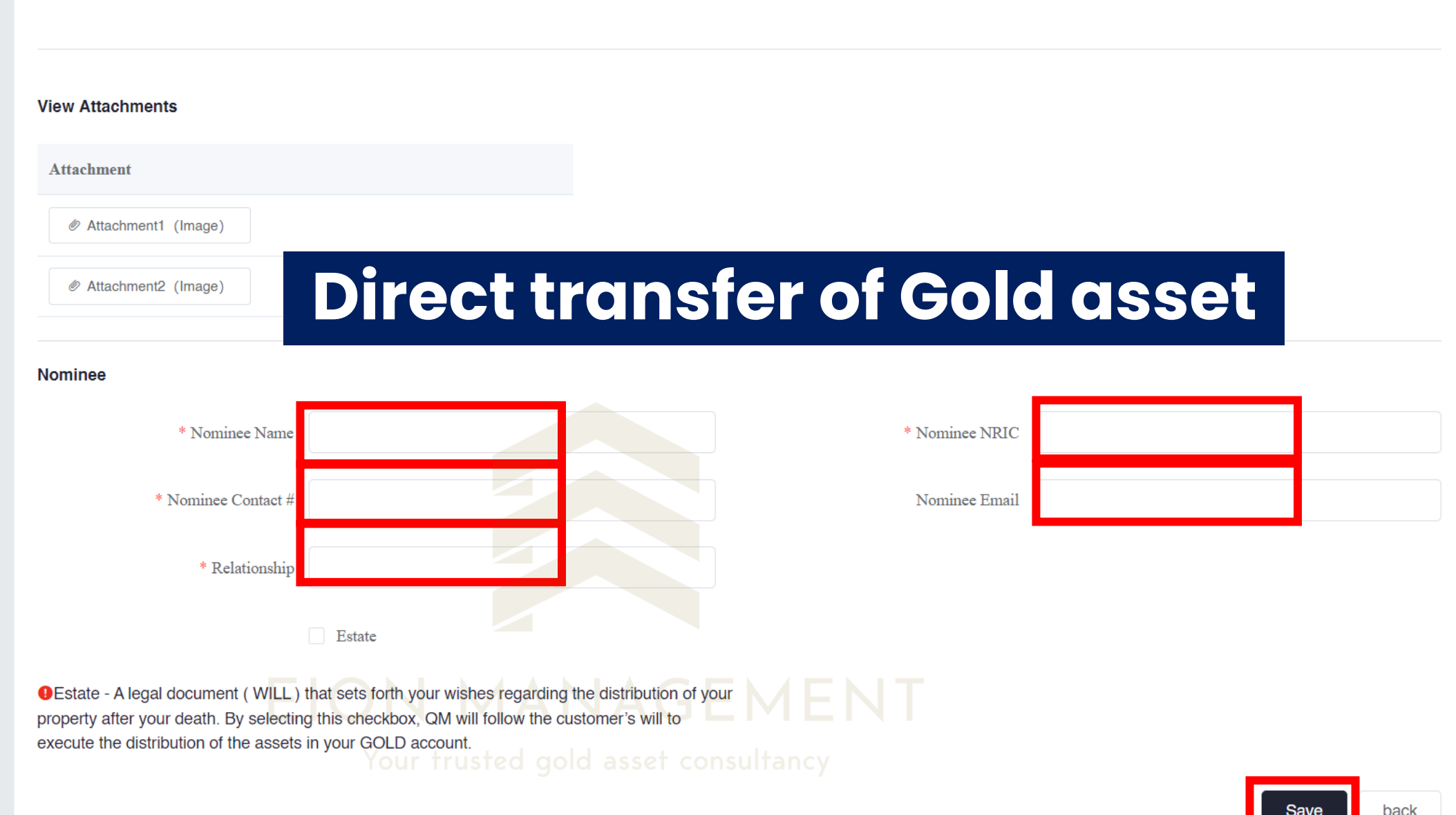

## **5. Complete your KYC after reviewing your personal Details.**

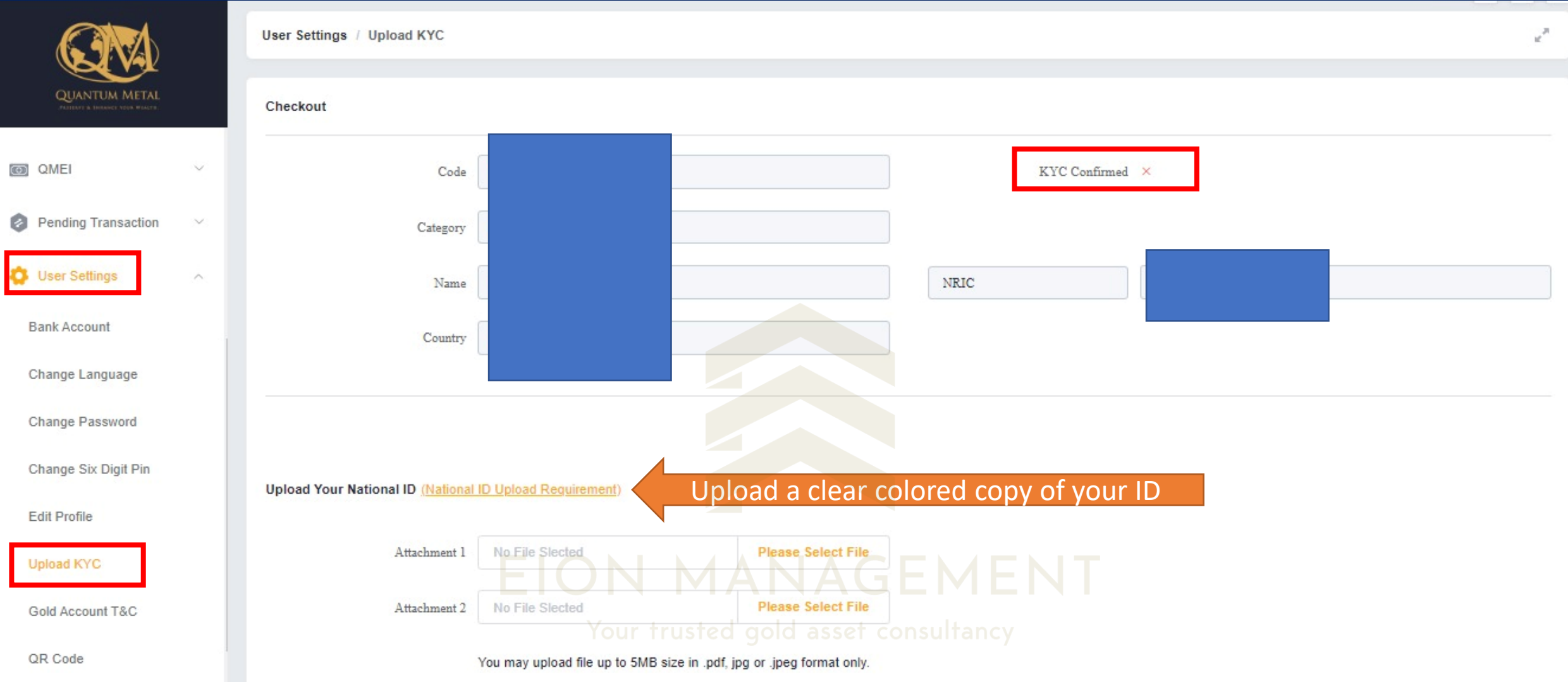

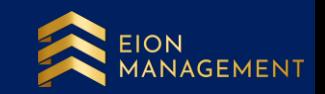

## **6. Upload the file to the correct section below. Click SAVE. It will show as PENDING APPROVAL after submission.**

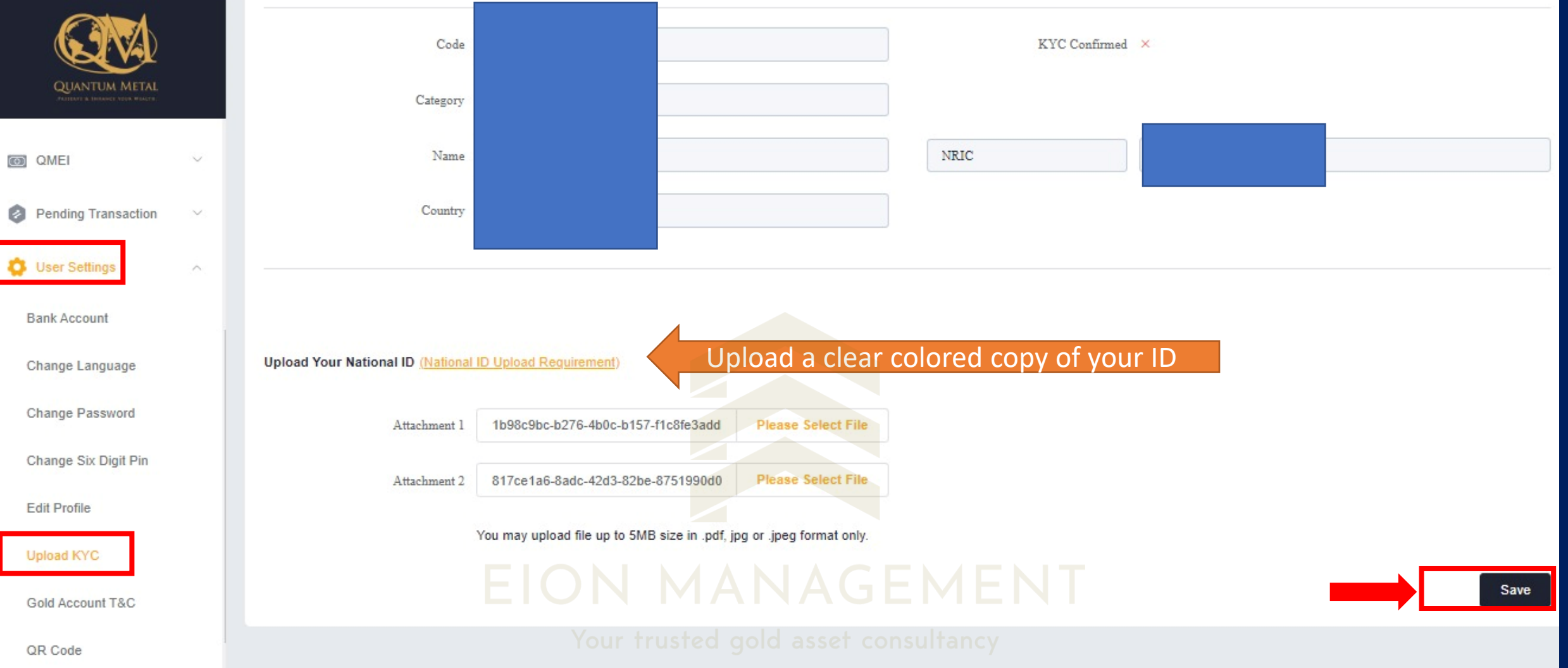

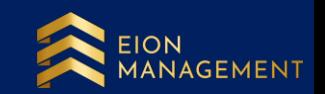

#### **7. You can login to your page again in the next 2 – 3 working days to check the status of your KYC. Green tick for KYC Confirmed indicates your KYC is successfully completed.**

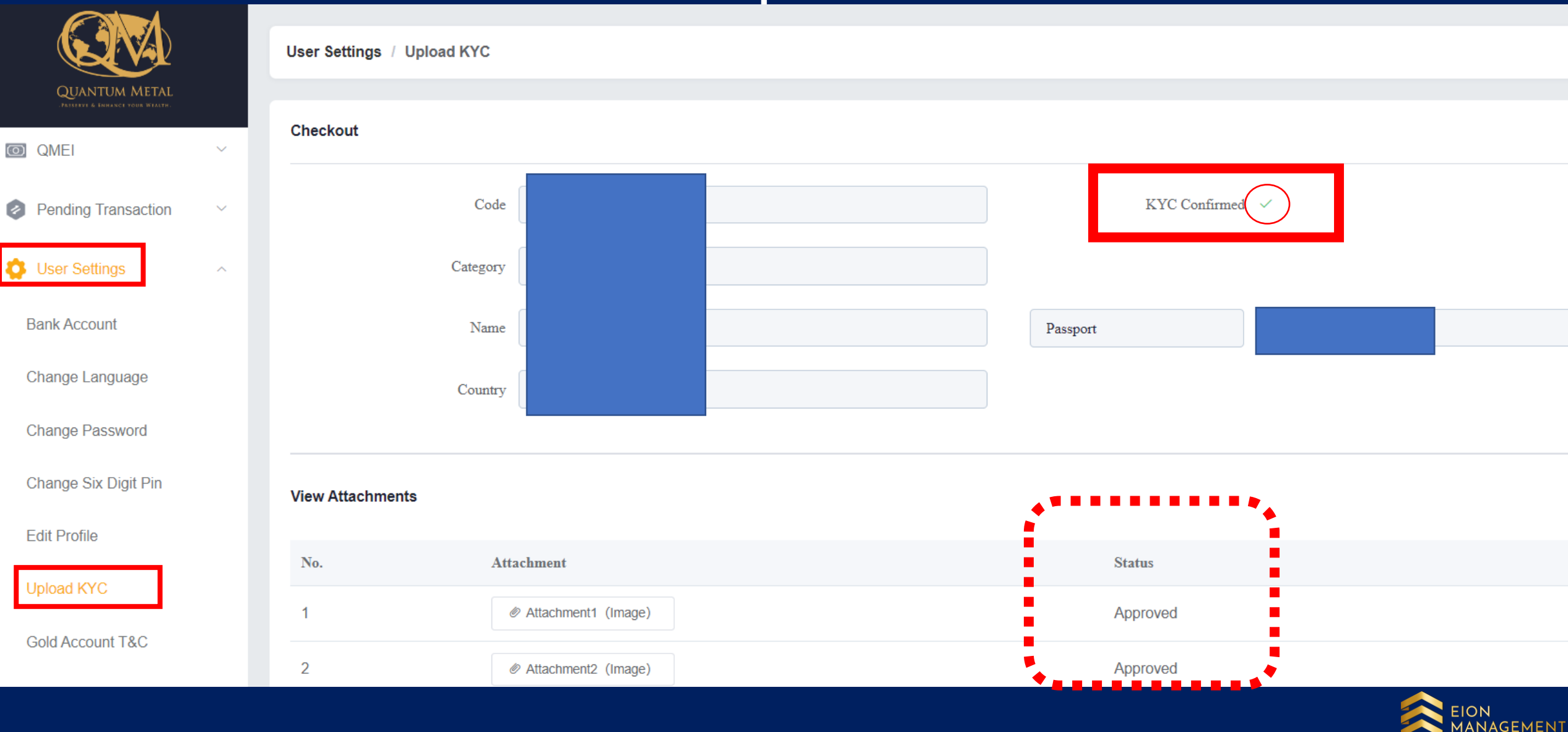